# **Module 14 – Muziek**

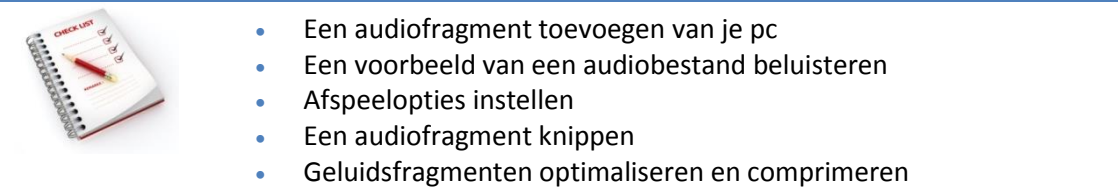

### **[Een audiofragment toevoegen van je pc](http://bzl.vvkso.net/powerpoint2013/Modules/Module14.htm#top)**

Als je een audiofragment in een dia invoegt, verschijnt er een pictogram voor het geluidsbestand. Bij het geven van de presentatie kun je instellen dat het audiofragment **automatisch** wordt afgespeeld wanneer de dia wordt vertoond, het fragment starten als je met de **muis klikt** of het fragment gedurende **alle dia's** van de presentatie laten afspelen.

De volgende **audiobestandsindelingen** worden ondersteund door MS PowerPoint:

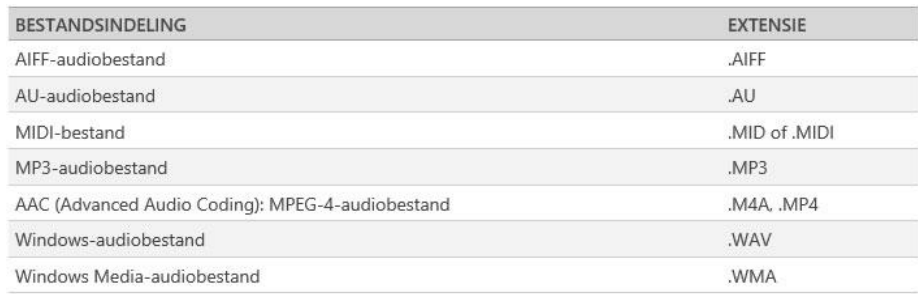

#### **Werkwijze**

- Selecteer de dia waaraan je geluid wilt toevoegen.
- Ga naar het **tabblad Invoegen** en kies in de **groep Media, Audio**.

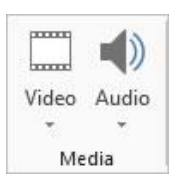

Kies de gewenste optie.

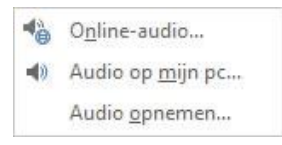

**Online audio...**: typ een zoekwoord om te zoeken op Office.com.

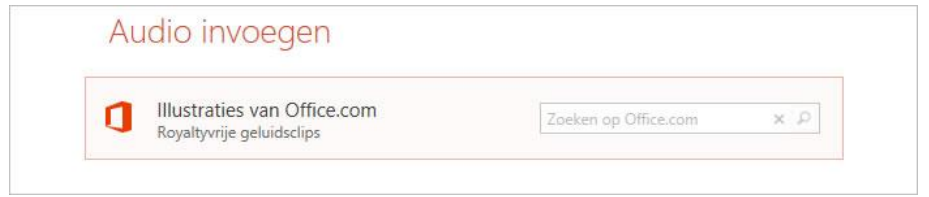

 **Audio op mijn pc...**: zoek de map met het audiobestand en dubbelklik op het bestand.

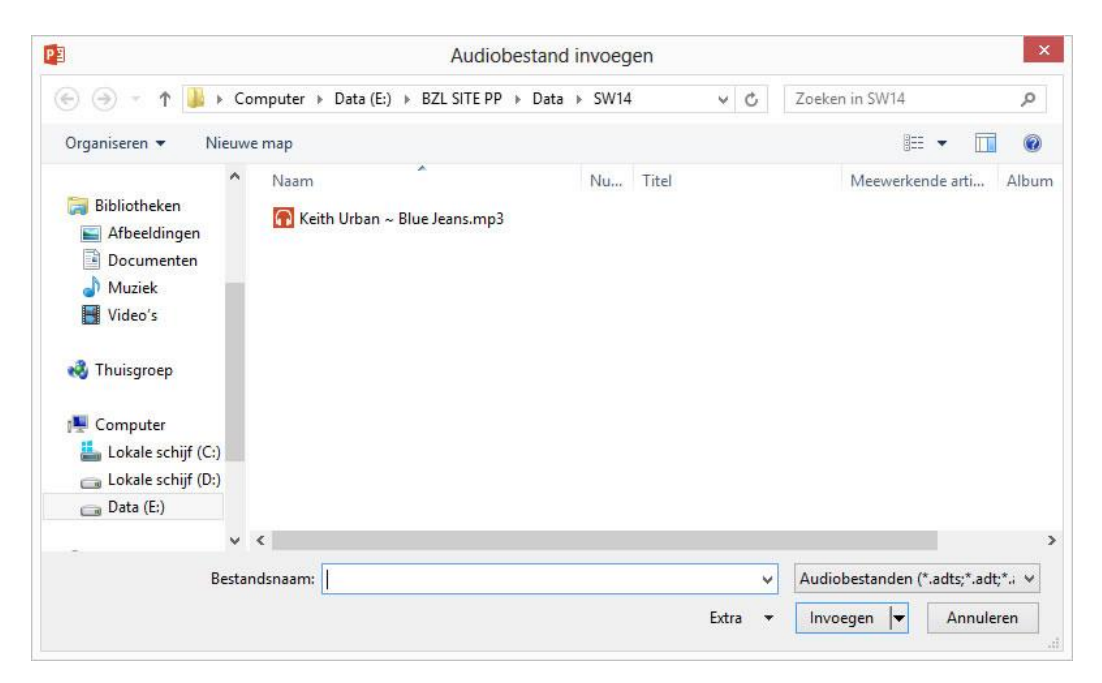

# **[Een voorbeeld van een audiofragment beluisteren](http://bzl.vvkso.net/powerpoint2013/Modules/Module14.htm#top)**

Je kunt het muziekfragment eerst beluisteren voor je het aan de presentatie toevoegt.

- **Werkwijze**
	- Kies **Met Windows Media Player afspelen** uit het snelmenu op het audiofragment.

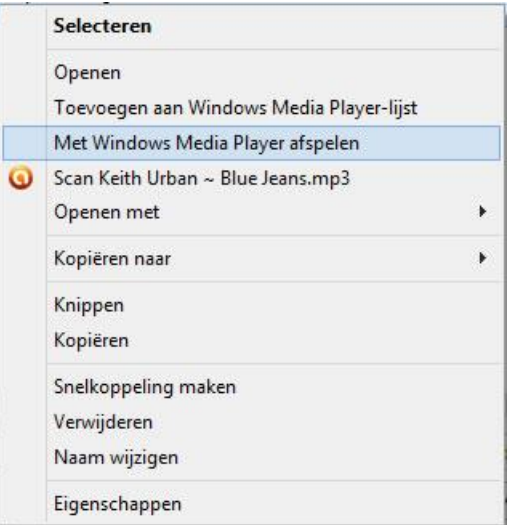

Bij een muziekfragment dat reeds op een dia geïmporteerd werd, maak je gebruik van de geluidsbalk om het fragment te beluisteren.

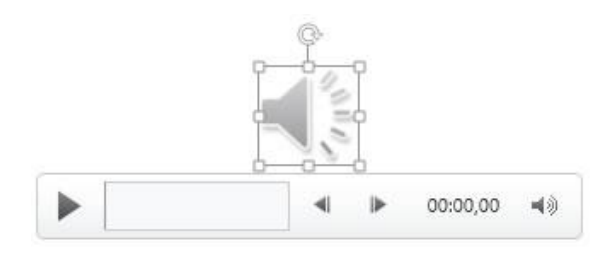

# **[Afspeelopties instellen](http://bzl.vvkso.net/powerpoint2013/Modules/Module14.htm#top)**

Op het tabblad **Afspelen** van de **Hulpmiddelen voor geluiden** kun je het geluidsobject bewerken en afspeelopties instellen.

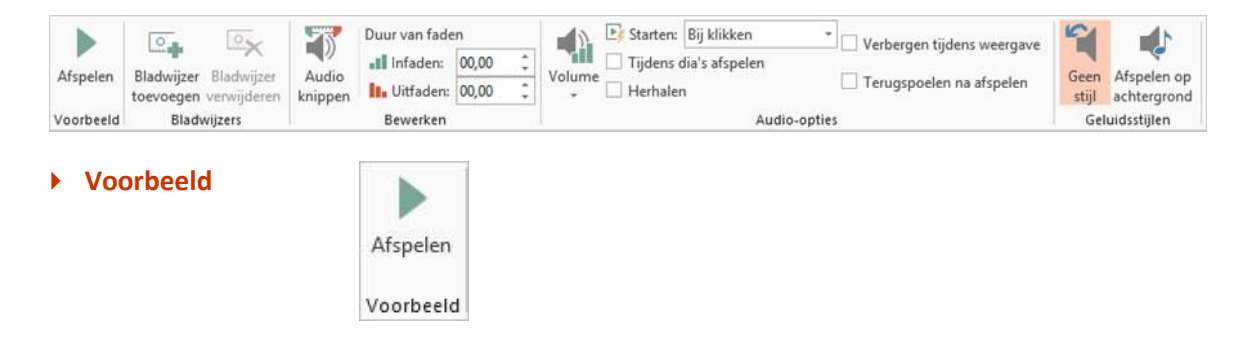

Het geluid afspelen als voorbeeld.

**Bladwijzer**

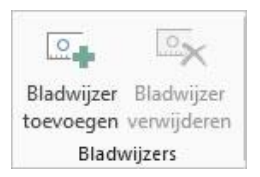

Een markering (bladwijzer) toevoegen om tijdens de presentatie naar te springen.

**Bewerken**

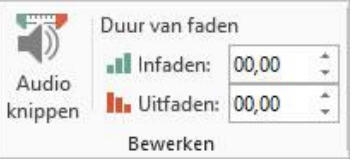

- **Infaden**: het audiofragment beginnen met een overvloeiingseffect van enkele seconden.
- **Uitfaden**: het audiofragment beëindigen met een overvloeiingseffect van enkele seconden.

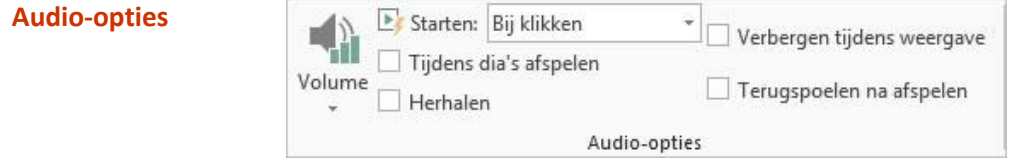

**Volume**: het volume van het geluid wijzigen.

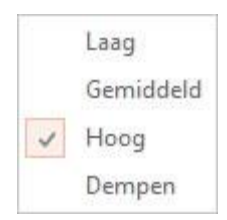

- **Verbergen tijdens weergave**: het pictogram voor het geluid verbergen bij de diavoorstelling.
- **Starten**: opgeven of het geluid automatisch moet worden afgespeeld wanneer de dia wordt gepresenteerd.

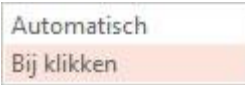

**Herhalen**: het geluid herhalen tot het wordt gestopt.

**Terugspoelen na afspelen**: het audiofragment na het afspelen terugspoelen.

# **[Een audiofragment knippen](http://bzl.vvkso.net/powerpoint2013/Modules/Module14.htm#top)**

Je kunt audio aan het begin en einde knippen. Dit kunt je bijvoorbeeld doen om de audio in te korten om de duur hiervan af te stemmen op de timing van de dia's.

#### **Werkwijze**

- Selecteer de audioclip.
- Kies op het **tabblad Afspelen** van de **Hulpmiddelen voor audio** in de **groep Bewerken Audio knippen**.

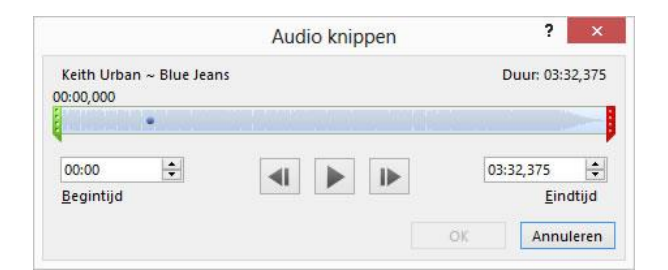

Voer in het dialoogvenster **Audio knippen** één of meer van de volgende handelingen uit:

In het **begin van de clip** knippen:

- klik op het beginpunt (weergegeven als een groene markering);
- als je de pijl met twee punten ziet, sleep je deze naar het gewenste beginpunt voor de audioclip;

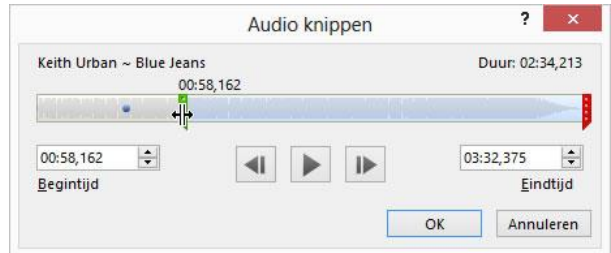

Op het **einde van de clip** knippen:

- klik op het eindpunt (weergegeven als een rode markering);
- als je de pijl met twee punten ziet, sleept je deze naar het gewenste eindpunt voor de audioclip.

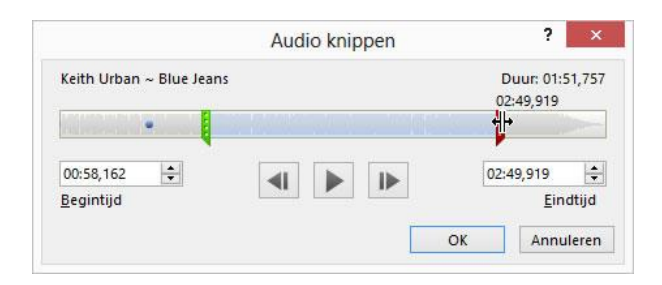

# **[Geluidsfragmenten optimaliseren en comprimeren](http://bzl.vvkso.net/powerpoint2013/Modules/Module14.htm#top)**

Je kunt de mediabestanden **optimaliseren** voor compatibiliteit om problemen met afspelen te voorkomen. Zo voorkom je problemen wanneer je je presentatie doorgeeft aan anderen of ze wilt afspelen op een andere locatie.

#### **Optimaliseren**

Open de **Backstage, Info**.

Als er audio in de presentatie is ingevoegd in een indeling die compatibiliteitsproblemen kan veroorzaken wanneer de presentatie op een andere computer wordt afgespeeld, wordt de optie **Mediacompatibiliteit optimaliseren** weergegeven.

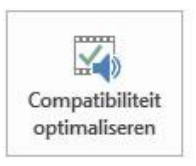

#### Mediacompatibiliteit optimaliseren

Bent u van plan om deze presentatie op een andere computer weer te geven? Als u de mediacompatibiliteit optimaliseert, wordt de presentatie mogelijk beter weergegeven op andere computers.

亘 2 mediabestanden kunnen worden geoptimaliseerd.

Over mediacompatibiliteit

几

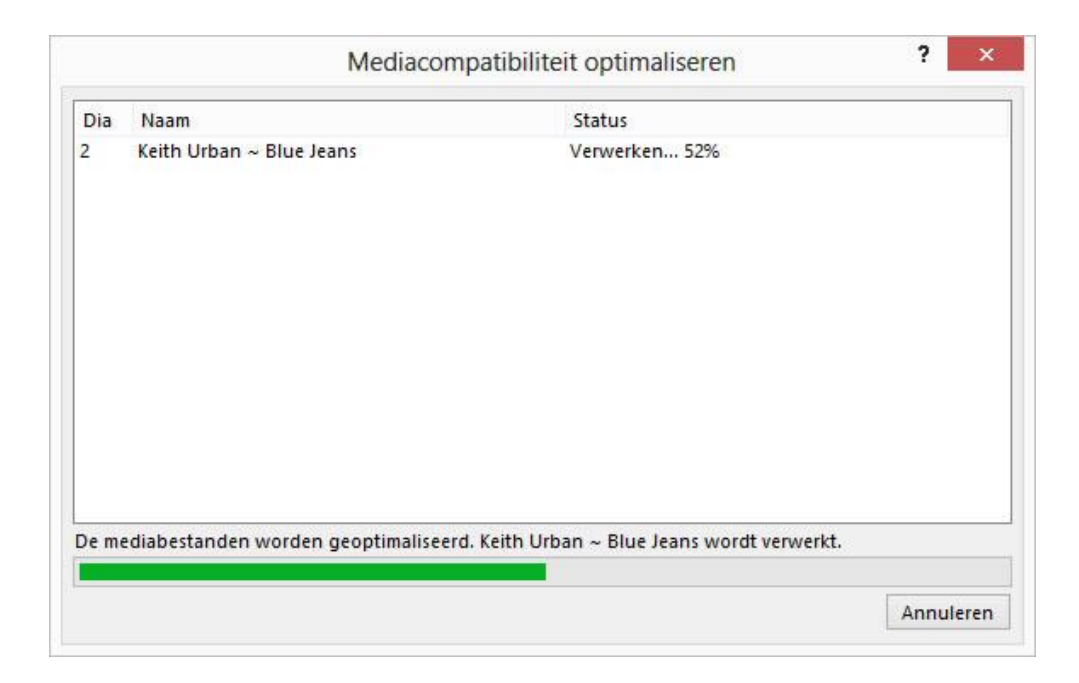

#### **Comprimeren**

Je kunt de afspeelprestaties verbeteren en schijfruimte besparen door de mediabestanden te comprimeren.

kies in de **Backstage, Info, Media comprimeren**.

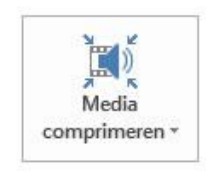

#### Mediaformaat en prestaties

Bespaar schijfruimte en verbeter de afspeelprestaties door uw mediabestanden te comprimeren. Het comprimeren kan de mediakwaliteit beïnvloeden. De grootte van de mediabestanden in deze presentatie is 4,9 MB.  $\mathbb{H}$ Meer manieren om mediaprestaties te verbeteren

in het dialoogvenster maak je een keuze voor de **kwaliteit**, afhankelijk van wat het doel is.

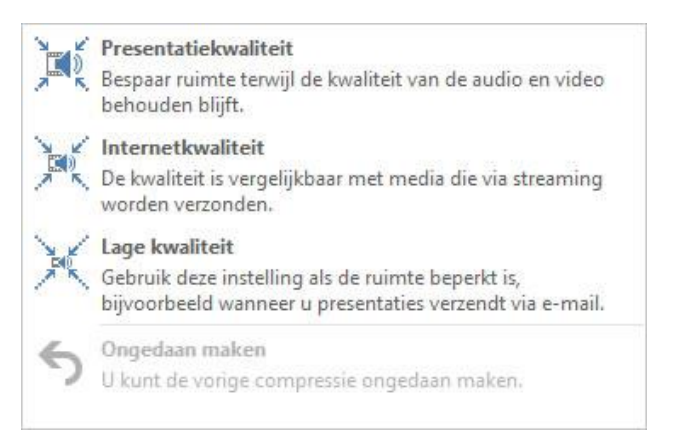